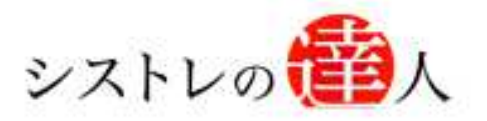

日本株専用

システムトレードの達人

# 株価データ更新 マニュアル

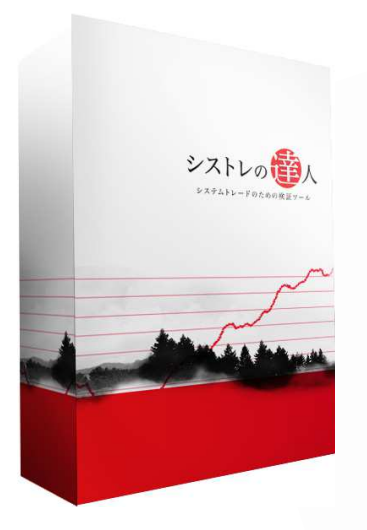

- Ⅰ. 株価データについて
- Ⅱ. DATA-GET(データゲット)へのユーザー登録
- Ⅲ. 「株価データの自動更新」解説

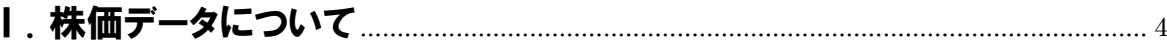

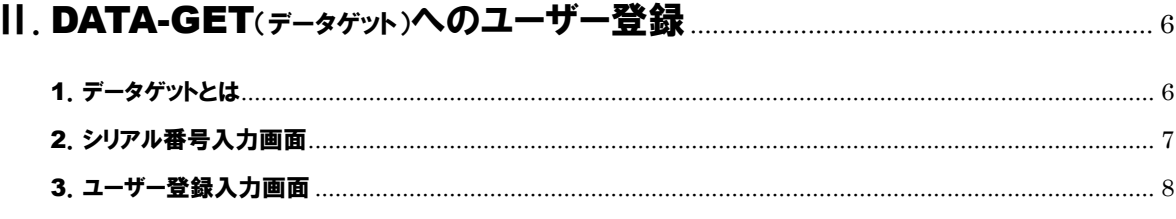

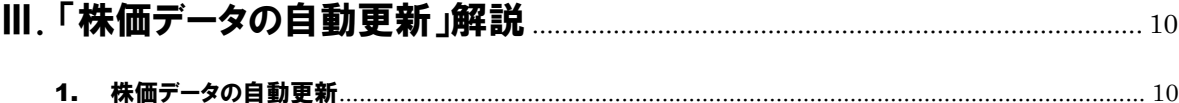

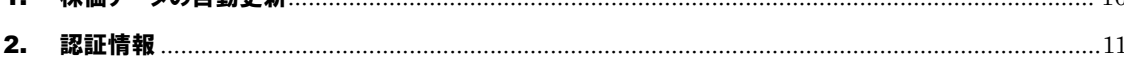

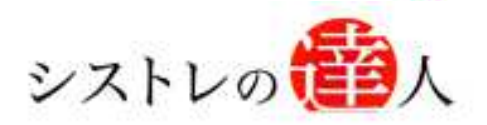

# 株価データ更新 マニュアル

# Ⅰ. 株価データについて

### Ⅰ. 株価データについて

- Ⅱ. DATA-GET(データゲット)へのユーザー登録
- Ⅲ. 「株価データの自動更新」解説

 $\Gamma$ 

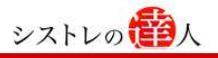

### Ⅰ. 株価データについて

ここでは株価データについて解説します。

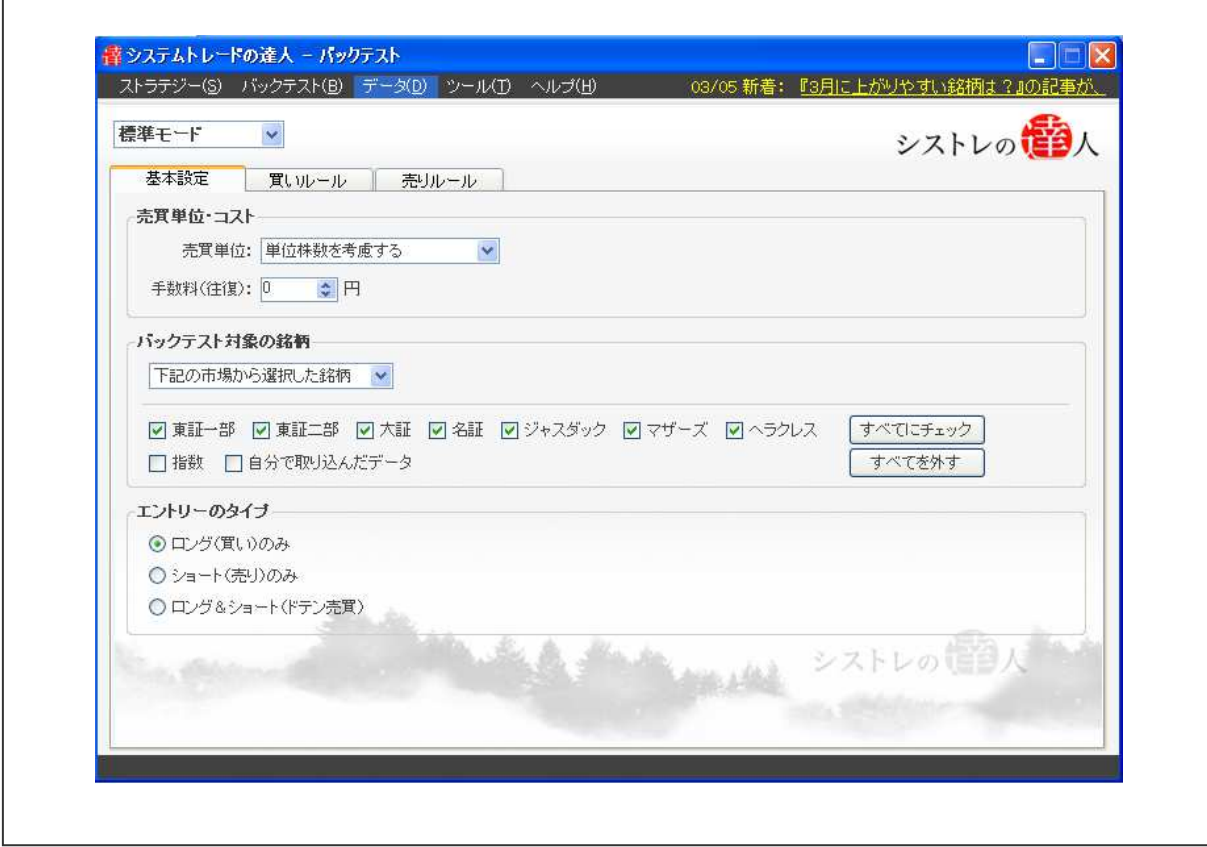

ご購入頂いた時点で直近の株価データはソフト内に組み込まれていますが、ご購入後、日々、追加され ていく最新の株価データ(日足:始値、高値、安値、終値)は、2 年目以降、お客様にて別途ご用意・ ご負担して頂くことになっております。

購入後1年間、DATA-GET より※株価データを取得するための費用はソフト代金に含まれております。

※ 株価データを取得するための費用:アクセス権

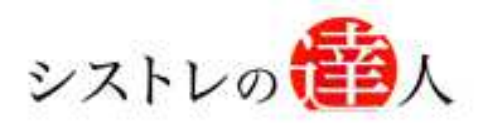

## 株価データ更新 マニュアル

## Ⅱ. DATA-GET(データゲット)へのユーザー登録

Ⅰ. 株価データについて

Ⅱ. DATA-GET(データゲット)へのユーザー登録

Ⅲ. 「株価データの自動更新」解説

### Ⅱ. DATA-GET(データゲット)へのユーザー登録

#### ここでは、DATA-GET(データゲット)へのユーザー登録の手順を解説します。

#### 1.データゲットとは

 $\Gamma$ 

ソフトご購入後、1 年間分の株価データを DATA-GET より取得費用は含まれているため、株価 データを入手するためには DATA-GET へのユーザー登録が必要となります。以下の URL より ユーザー登録へお進み下さい。

登録用 URL: http://data-sv.net/fairtrade/

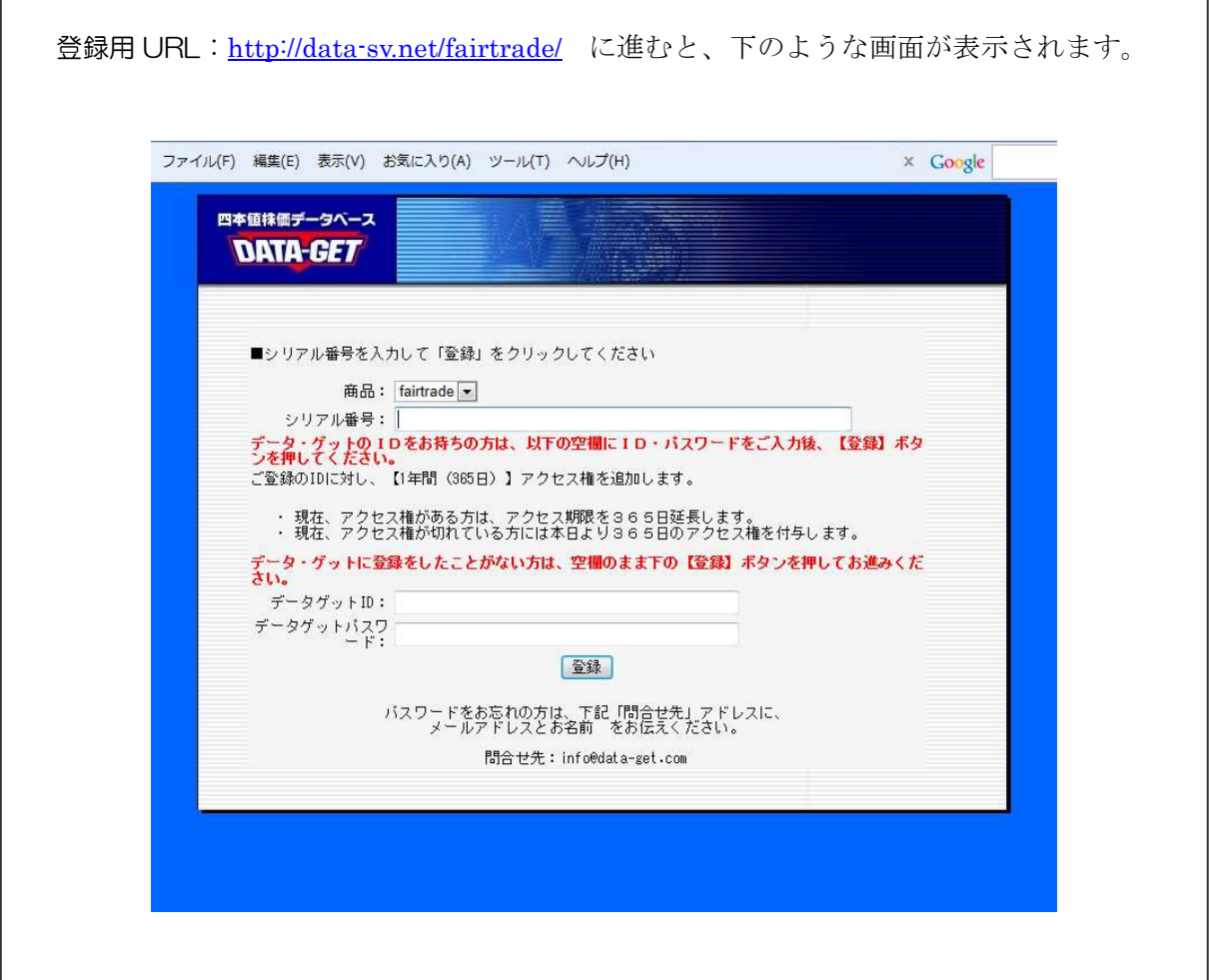

h

#### 2.シリアル番号入力画面

以下は、「シリアル番号」を入力する画面です。購入時にご案内したシリアル番号を入力し、ロ グインします。

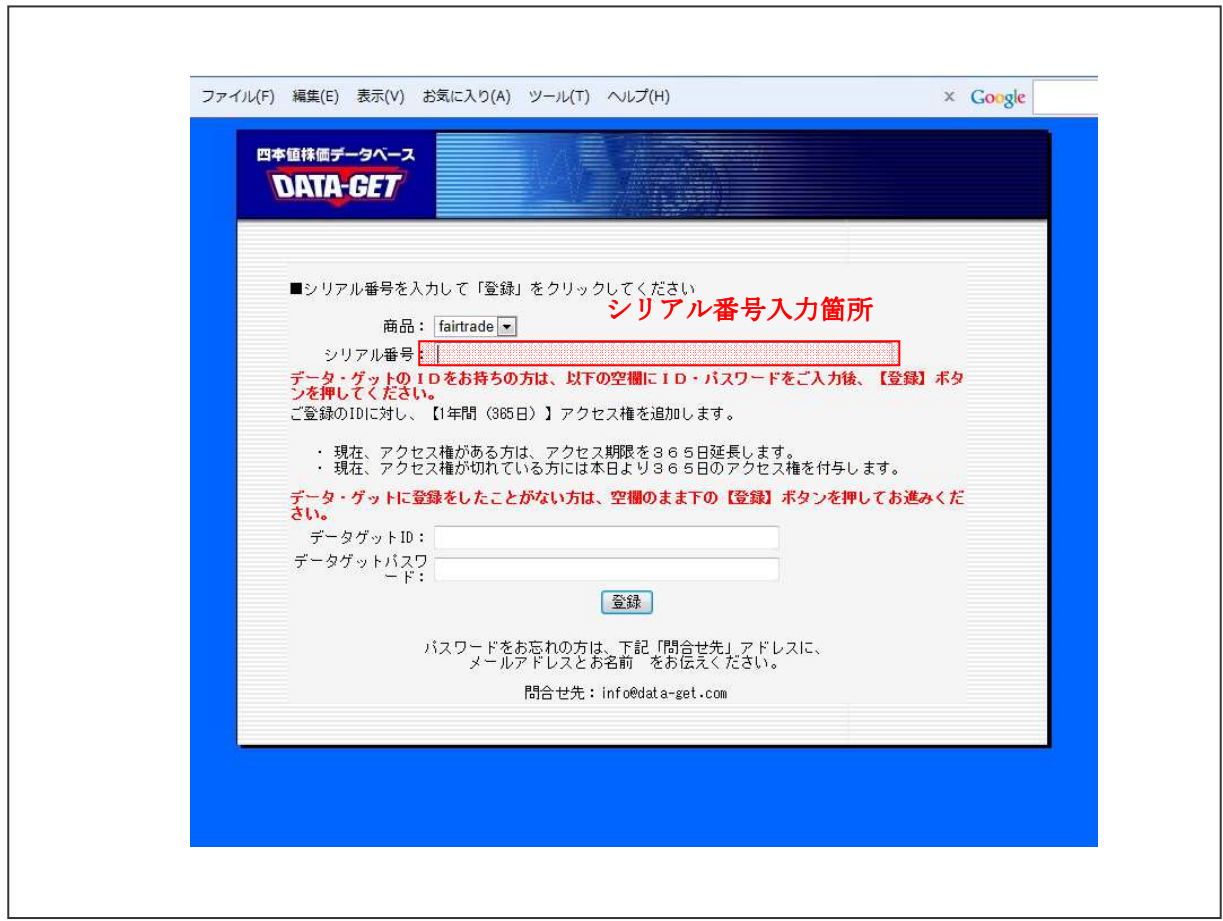

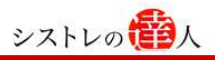

#### 3.ユーザー登録入力画面

以下は、「ユーザー登録」の入力画面です。メールアドレス、名前、ナマエ(カナ)、郵便番号、 電話番号、FAX、都道府県、住所を入力し、「確認画面へ」をクリックします。確認画面の内容を 確認後「登録」をクリックします。

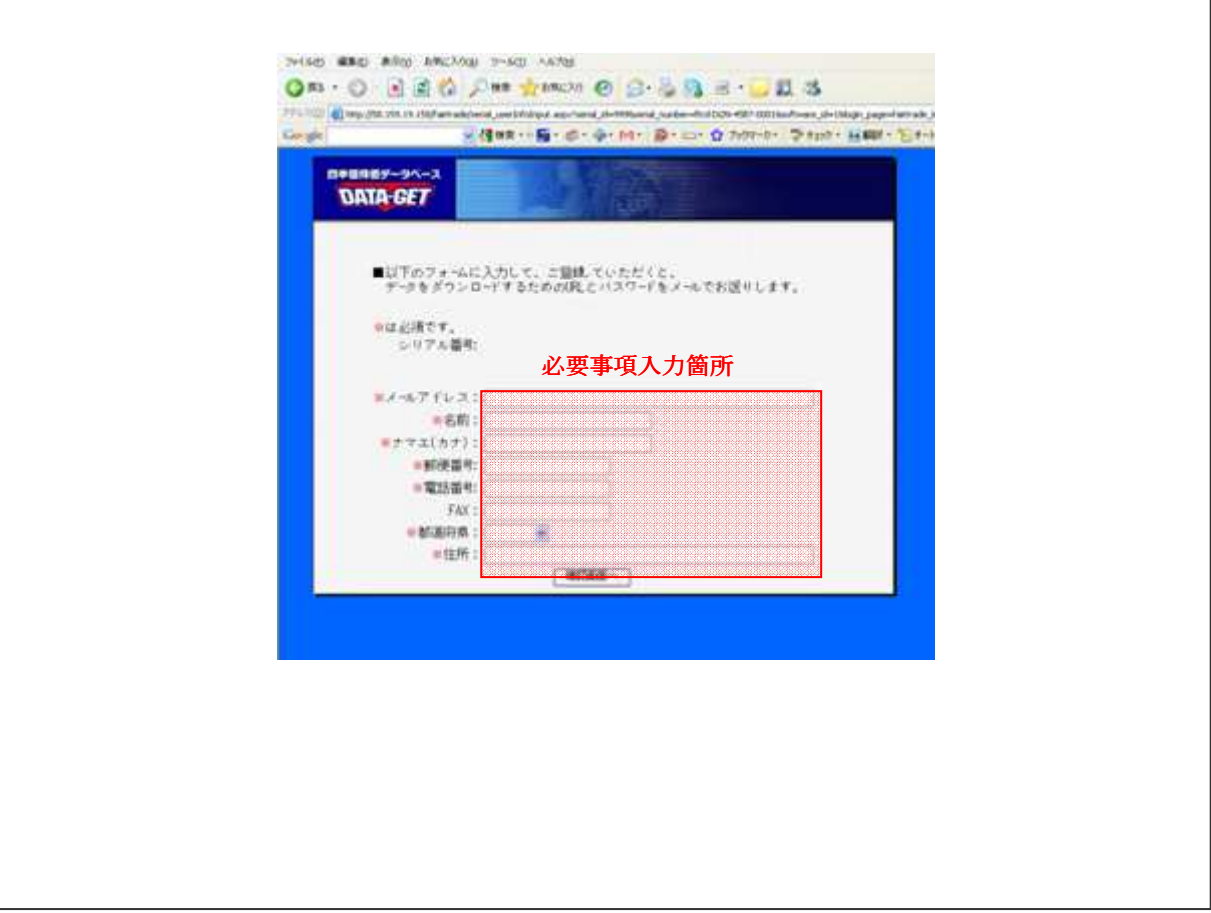

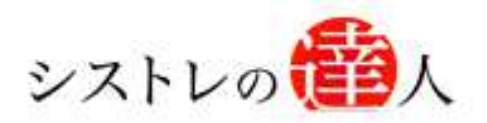

# 株価データ更新 マニュアル

## Ⅲ. 「株価データの自動更新」解説

# Ⅰ. 株価データについて Ⅱ. DATA-GET(データゲット)へのユーザー登録 Ⅲ. 「株価データの自動更新」解説

### Ⅲ. 「株価データの自動更新」解説

ここでは、「株価データの自動更新」について解説します。

### 1. 株価データの自動更新

「システムトレードの達人」を開始し、メニューバーのデータ内の株価データの自動更新をクリ ックします。

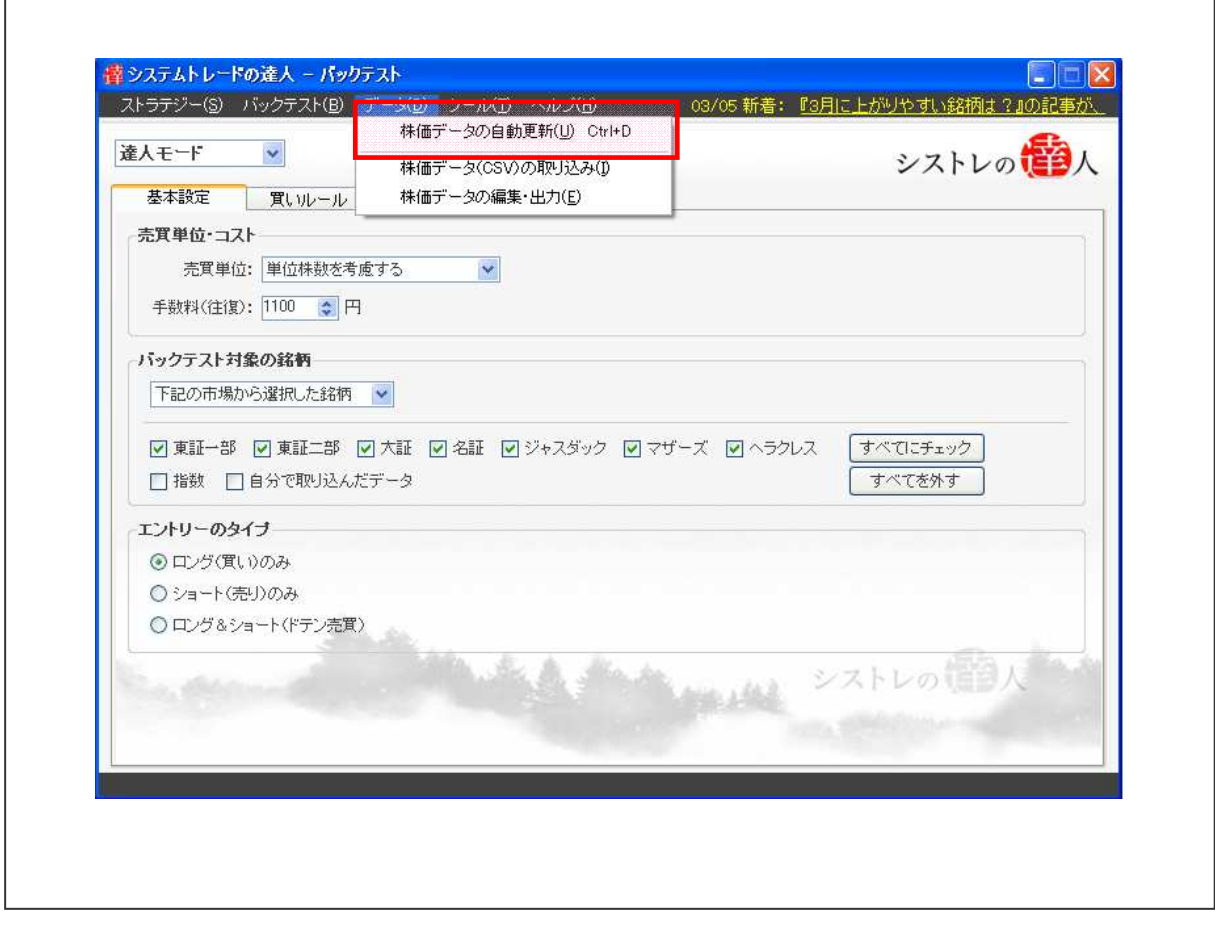

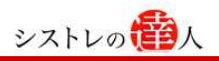

### 2. 認証情報

データゲット ID とパスワードを入力し、「株価データ更新」をクリックすると株価データの更新 が開始されます。

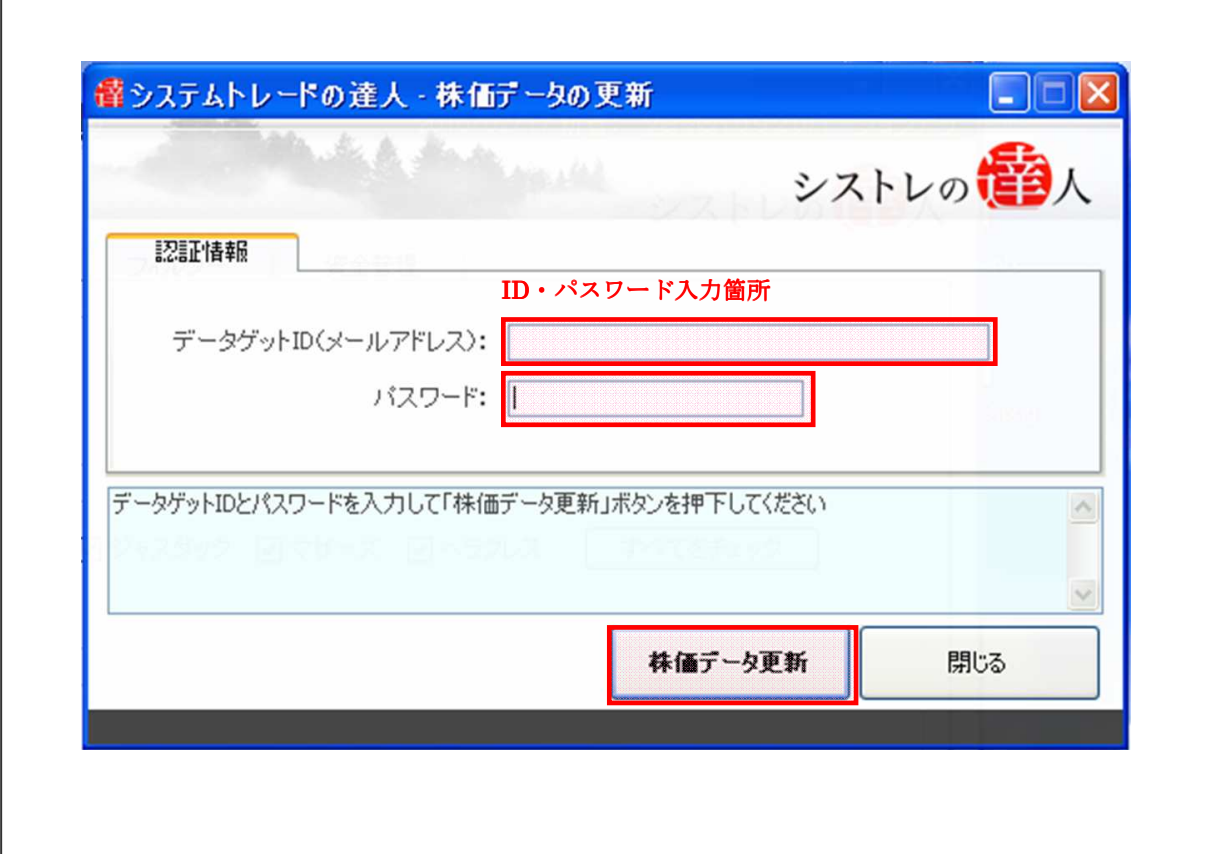

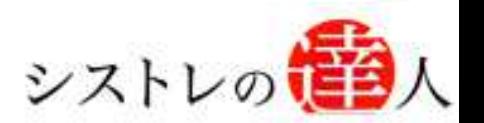

「システムトレードの達人」のご使用方法について、ご質問・ご不明な点などございましたら、 下記サポートセンターまでご連絡下さいますようお願い致します。

### 「システムトレードの達人」サポートセンター

電 話: 03-6280-4580

E-mail: support@sys-tatsu.com

受付時間:10:00~19:00(土日祝日を除く)

「コフェアトレード株式会社

システムトレードの達人 「株価データ更新 マニュアル」

2010年3月25日発行 2012年6月21日改訂

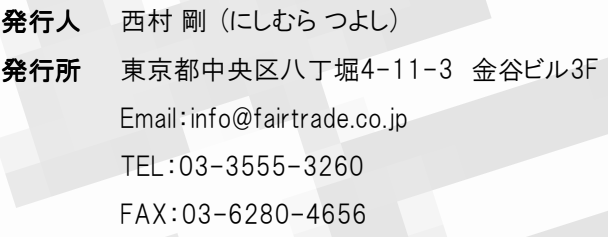